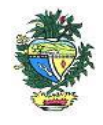

Estado de Goiás Secretaria de Estado da Economia Subsecretaria da Receita Estadual Superintendência de Controle e Auditoria

### **Nota Técnica – MALHA 16**

### **NFE INEXISTENTE REGISTRADA NA ENTRADA**

#### **1. Descrição da malha**

Identifica nota fiscal de entrada inexistente na base de dados da NF-e registrada na Escrituração Fiscal Digital – EFD.

#### **2. Critérios da malha**

- 2.1 Nesse cruzamento é feito o comparativo entre as NF-e registrada na EFD do contribuinte com a base de dados da NF-e.
- 2.2 São consideradas as notas fiscais modelo 55, cujo valor de ICMS seja maior que 0 (zero).
- 2.3 Os períodos considerados nesta malha são os meses e anos referenciados na EFD.
- 2.4 O sistema já substitui os dados a cada EFD retificadora que recebe.

#### **3. Detalhamento das inconsistências**

Lista todas as notas fiscais inexistentes registras na entrada, onde constam as seguintes informações:

- CHAVE ACESSO NFE (chave de acesso da nota fiscal)
- REFERÊNCIA EFD (mês/ano do registro na EFD)
- NOTA FISCAL (número da nota fiscal)
- VALOR ICMS EFD (valor do ICMS registrado na EFD)
- AÇÃO (indicação da opção em relação a cada nota fiscal "regularizar" ou "justificar").

#### **3.1 Ação**

3.1.1 Marcar como "regularizar" na própria planilha "Detalhamento do Débito", as notas fiscais inexistentes que o contribuinte registrou na EFD.

3.1.2 Marcar como "justificar" as notas fiscais que o contribuinte considera que não são inexistentes.

3.1.3 Demonstrar, em documento separado, porque as notas fiscais selecionadas como "justificar" não foram consideradas como inexistentes.

3.1.4. Utilizar a própria planilha anexa ao Comunicado, que soma os valores de acordo com a marcação do contribuinte.

#### **4. AUTORREGULARIZAÇÃO**

A autorregularização consiste no saneamento, pelo contribuinte, das irregularidades decorrentes das divergências ou inconsistências identificadas na malha fiscal, conforme IN 199/2022.

Para saneamento das divergências e inconsistências identificadas, o contribuinte deverá:

## **4.1. No caso de pagamento À VISTA**

**4.1.1**. Utilizar a planilha "Malha Fiscal nº 16" enviada anexa ao Comunicado para elaborar o **Demonstrativo do Débito Declarado**; preencher os valores que deseja regularizar; salvar em formato PDF, configurar o PDF para "página horizontal" para caber todas as colunas da planilha dentro da página e assinar digitalmente utilizando o certificado digital do CNPJ do contribuinte."

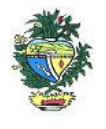

Estado de Goiás Secretaria de Estado da Economia Subsecretaria da Receita Estadual Superintendência de Controle e Auditoria

**4.1.2**. Emitir o Documento de Arrecadação das Receitas Estaduais – DARE e anexar, no ato da emissão do mesmo, o "Demonstrativo do Débito Declarado" no Módulo de emissão de DARE da autorregularização pelo link: <https://arr.economia.go.gov.br/arr-www/view/entradaContribuinte.jsf>

**4.1.3**. Selecionar a opção "Autorregularização".

**4.1.4.** No Módulo de emissão de DARE, selecionar "Emitir novo DARE", consultar pelo CNPJ, selecionar a Inscrição Estadual, selecionar a "Malha 16" e o período de referência: mês/ano em que o documento foi registrado e preencher os valores por referência, limitado a até 60 referências por emissão.

# **4.2. No caso de PARCELAMENTO do ICMS.**

**4.2.1.** Preencher o **Termo de Declaração de Débito** com os valores totais por ano, salvar em formato PDF e assinar digitalmente utilizando o certificado digital do CNPJ do contribuinte. https://goias.gov.br/economia/wpcontent/uploads/sites/45/files/autorregularizacao/TermodeDeclaracaododebito-Modelo1.docx

**4.2.2**. Utilizar a planilha "Malha Fiscal nº 16" enviada anexa ao Comunicado para elaborar o **Demonstrativo do Débito Declarado**; selecionar os valores que deseja autorregularizar; salvar em formato PDF, configurar o PDF para "página horizontal" para caber todas as colunas da planilha dentro da página e assinar digitalmente utilizando o certificado digital do CNPJ do contribuinte.

**4.2.3**. Utilizar o aplicativo **Plataforma Digital de Processos-PDP** - módulo de Autorregularização <https://goias.gov.br/economia/plataforma-digital-de-processos/> e protocolar a solicitação do parcelamento anexando o Termo de Declaração do Débito e o Demonstrativo do Débito Declarado assinados com o Certificado Digital do Contribuinte e-CNPJ.

**4.2.4**. Acompanhar a tramitação do pedido de parcelamento pela PDP por onde será enviado um comunicado com o número do PA Autoreg gerado, que deverá ser utilizado para efetivar o parcelamento no "e-Parcelamento" dentro do prazo de 30 dias a contar da geração do PA AutoReg. <https://negociacao.sefaz.go.gov.br/snc/certificado/processos/form>

- **4.3.** Para **justificar valores da malha** que não concorda, anexar os documentos da justificativa através do link: <https://goias.gov.br/economia/autorr-valores-malhas/>
- **4.4.** Em caso de **dúvidas**, encaminhar e-mail para: [autorregularizacao.economia@goias.gov.br](mailto:autorregularizacao.economia@goias.gov.br)

**4.5.** Comparecer à Delegacia somente se for notificado pelo Auditor Fiscal da Receita Estadual, uma vez que não haverá atendimento presencial para autorregularização.

## **5. Ajustes na EFD**

- 5.1 O contribuinte deverá registrar o pagamento por meio de ajuste na EFD relativa ao mês de pagamento, utilizando o código GO059999 (Tabela 5.1.1 de Códigos de Ajustes) - Débitos Especiais - Valores Extra - Apuração. Código genérico para situações não previstas na tabela. Inserir no Campo Descrição do Contribuinte a seguinte expressão: "Débitos Especiais de ICMS relativos ao imposto decorrente da escrituração de NF-e inexistente, que ora se regulariza.".
- 5.2 No caso de pagamento à vista do valor total da malha via DARE, a baixa será automática.

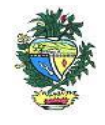

Estado de Goiás Secretaria de Estado da Economia Subsecretaria da Receita Estadual Superintendência de Controle e Auditoria

#### **6. Links**

Plataforma Digital de Processos – para os casos de Parcelamento [https://goias.gov.br/economia/solicitar](https://goias.gov.br/economia/solicitar-parcelamento/)[parcelamento/](https://goias.gov.br/economia/solicitar-parcelamento/) <https://goias.gov.br/economia/plataforma-digital-de-processos/> Para os casos de justificativa <https://goias.gov.br/economia/autorr-valores-malhas/> IN 199/2022 [https://appasp.economia.go.gov.br/legislacao/arquivos/Superintendencia/SGAF/IN/IN\\_199\\_2022.htm](https://appasp.economia.go.gov.br/legislacao/arquivos/Superintendencia/SGAF/IN/IN_199_2022.htm) Termo de Declaração de Débito https://goias.gov.br/economia/wpcontent/uploads/sites/45/files/autorregularizacao/TermodeDeclaracaododebito-Modelo1.docx Emissor de Dare da malha fiscal: <https://goias.gov.br/economia/autorreg-pgto-a-vista/> <https://argspl.sefaz.go.gov.br/arg-simplificado/emite-dare-home> Guia prático escrituração EFD https://goias.gov.br/economia/wp-content/uploads/sites/45/2024/04/Guia\_Pratico\_da\_EFD\_-Goias v 5.3-1.pdf Manual da Autorregularização na PDP <https://goias.gov.br/economia/manuais-do-usuario/>